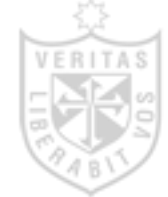

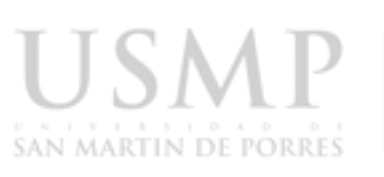

SISTEMA DE **BIBLIOTECAS** 

# Manual básico

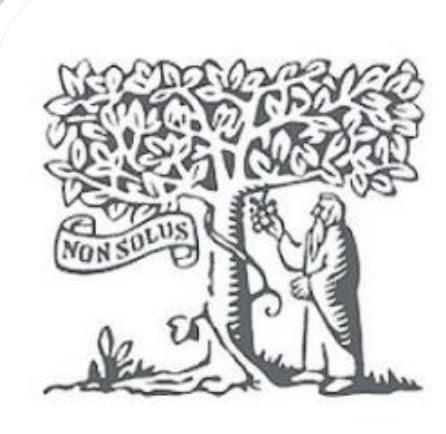

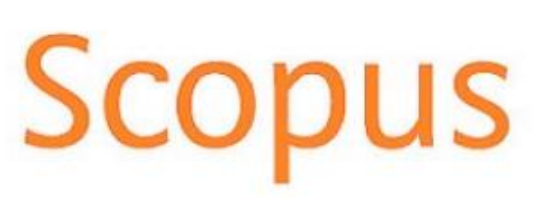

**Actualizado 05/2023**

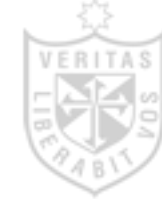

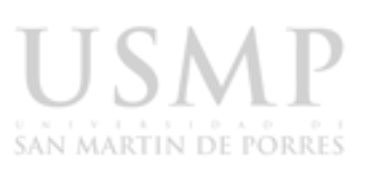

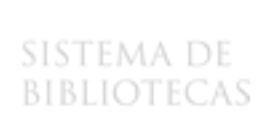

### **1) ¿Qué es Scopus?**

Es una base de datos de citas y resúmenes de fuente neutral de revistas científicas, libros y actas de congreso en diversos idiomas, seleccionada por expertos independientes en la materia. Cuenta con publicación interdisciplinaria enfocada en ciencias sociales, artes y humanidades, pero también incluye ciencia, tecnología y medicina. Además, Scopus genera perfiles de investigadores actualizados automáticamente.

#### **2) Contenido Scopus**

Actualmente Scopus presenta más de 77,8 millones de registros, 25,100 títulos y más de 210,000 libros Incluyendo monografías, volúmenes editados, obras de referencia principales y libros de texto de nivel de posgrado. (Tomado de Scopus).

### **3) Ingresar a la página del SIBUS**

Ingresar a la página web de la USMP ([https://usmp.edu.pe](https://usmp.edu.pe/) ) y darle clic en la opción Biblioteca.

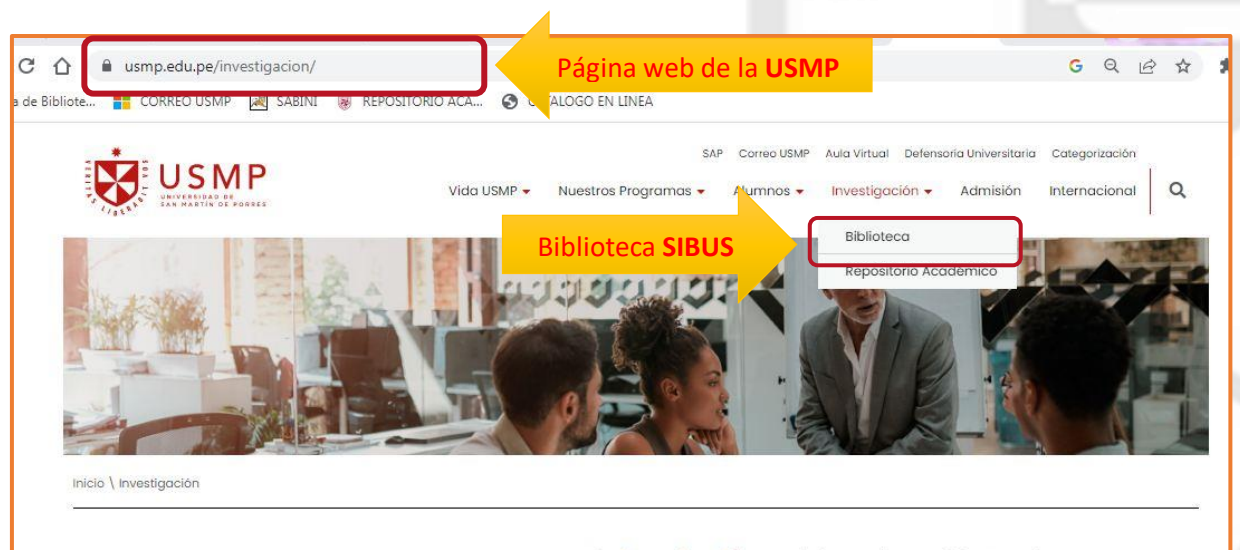

Un punto neurálgico en el quehacer universitario es la investigación, y a lo largo de sus 60 años de vida institucional, la USMP ha demostrado un compromiso serio con el desarrollo del país en todas las ramas del conocimiento.

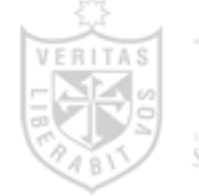

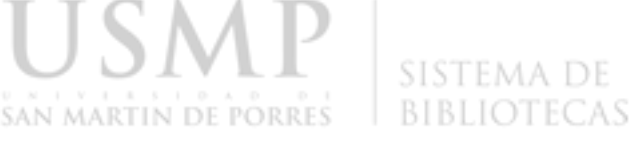

#### **4) Ingresar su usuario y contraseña en el SIBUS**

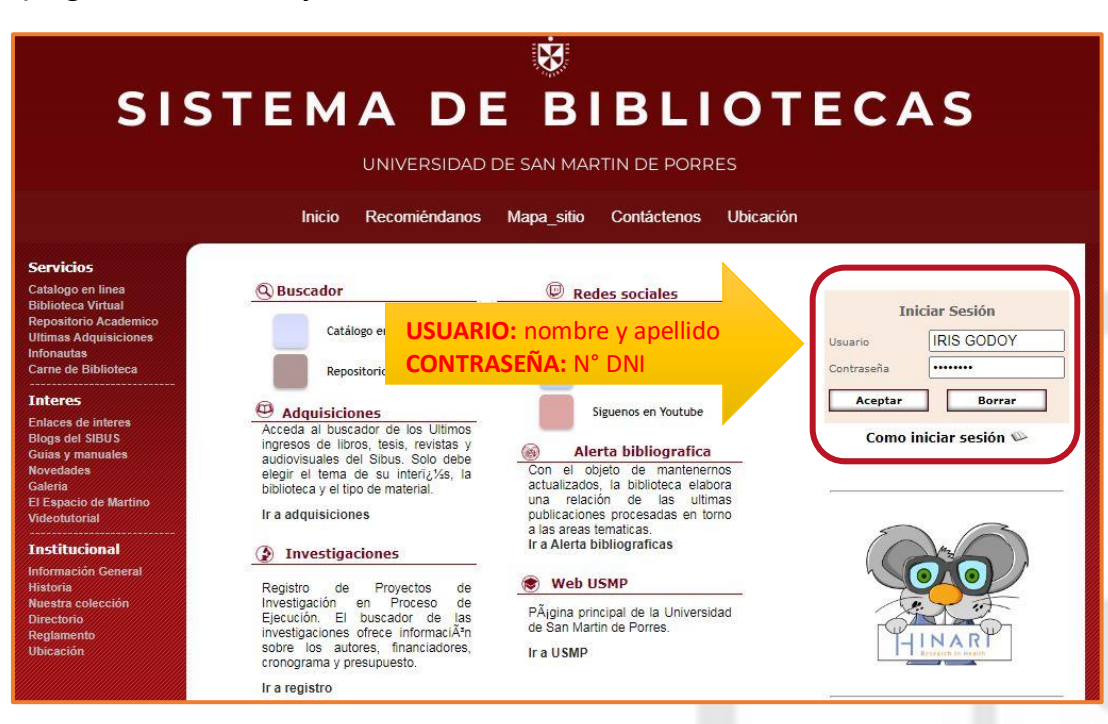

#### **5) Acceder a la base de datos Scopus**

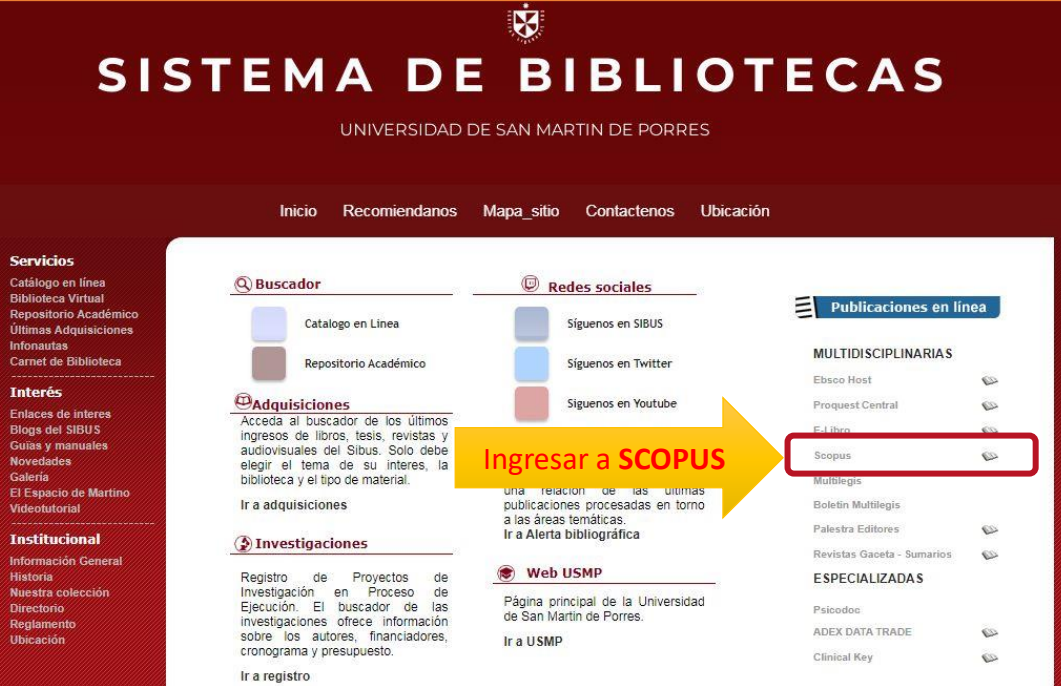

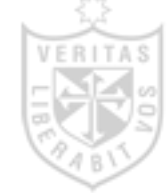

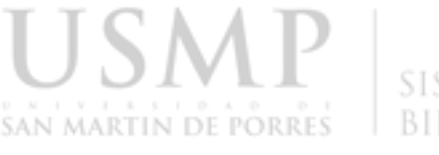

#### **6) Cómo crear una cuenta en Scopus**

Para acceder a todos las funcionalidades que brinda la base de datos multidisciplinar Scopus, se recomienda crear una cuenta con su e-correo institucional de la **USMP**. De esta manera, podrá guardar las búsquedas y resultados que realice.

Hacer clic en el ítem *Create account* (crear cuenta)

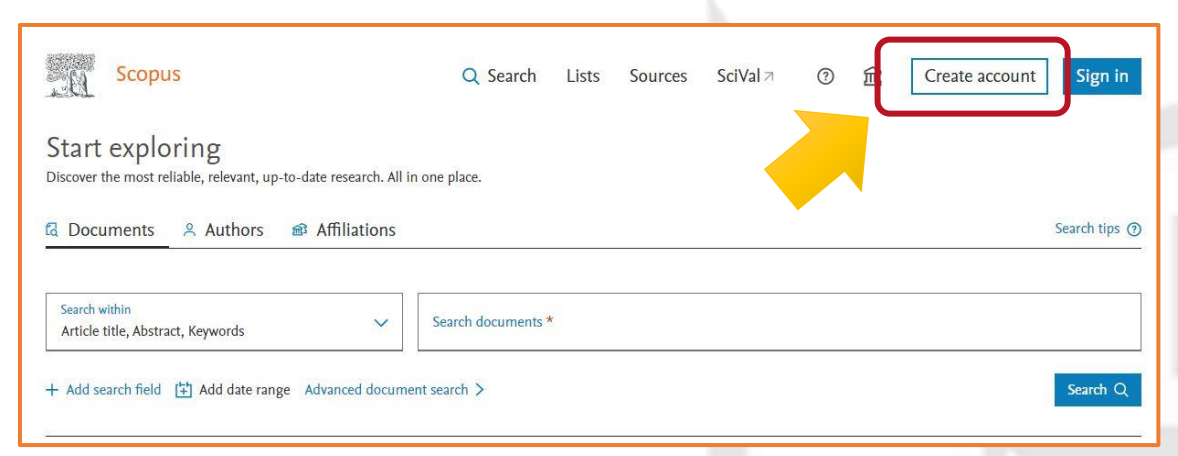

Coloca tu e-correo institucional y crea una contraseña.

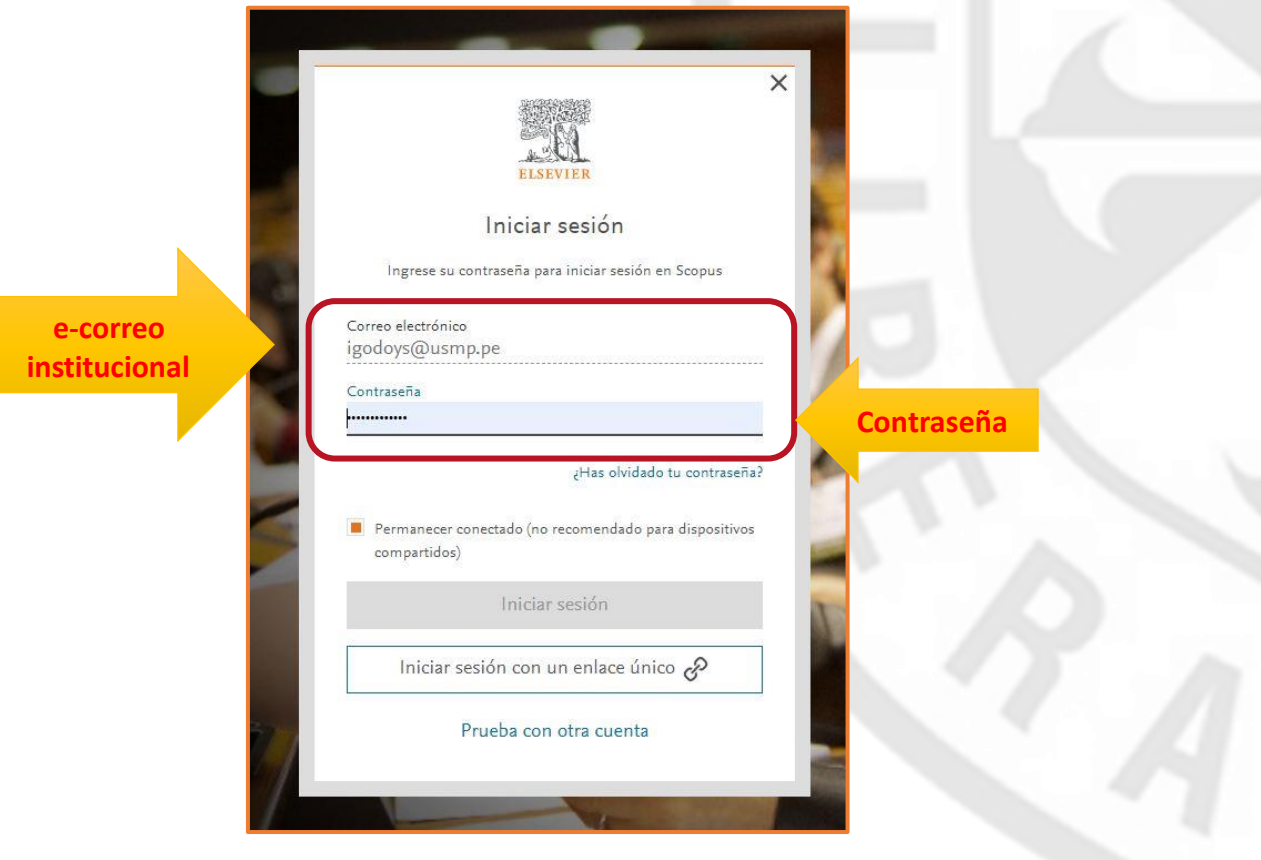

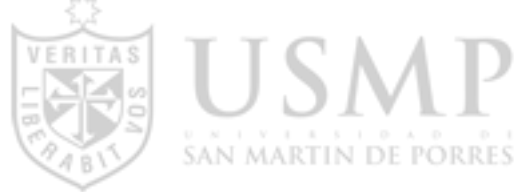

#### **7) Podemos iniciar una búsqueda desde la página de inicio.**

Podemos realizar la búsqueda por *"Documentos", "Autor", "Afiliaciones*" y *"Avanzado*". Con la herramienta "Avanzado" mejora y restringe el resultado de la búsqueda. En el ejemplo se inserta el tema *"Comercio exterior"* en inglés **FOREIGN TRADE.**

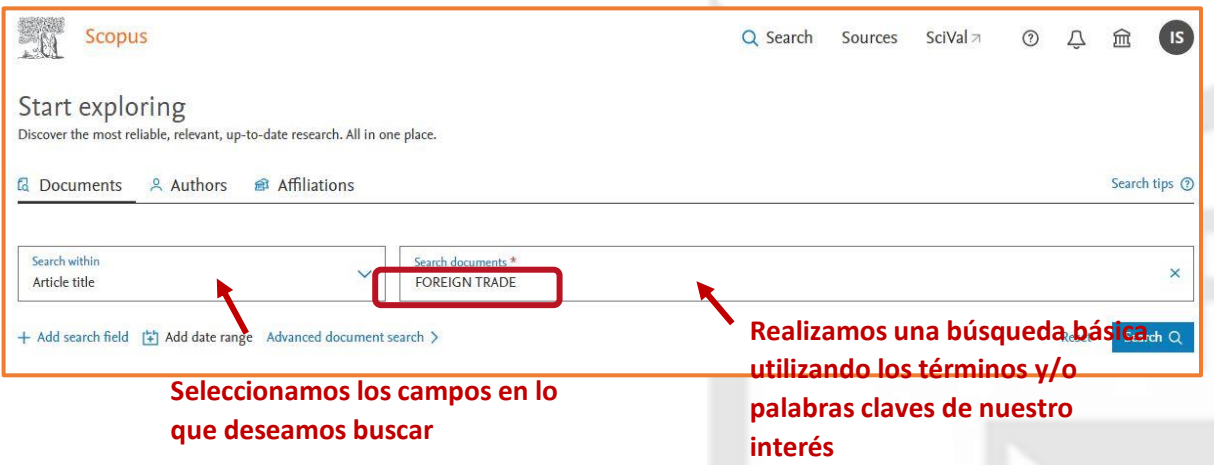

Se recomienda las búsquedas en idioma *inglés* para obtener mayor número de resultados, para ello, sugerimos usar el *Traductor Google.*

Además, en la barra de herramientas de *Google* hay la opción de traducir la página en idioma español.

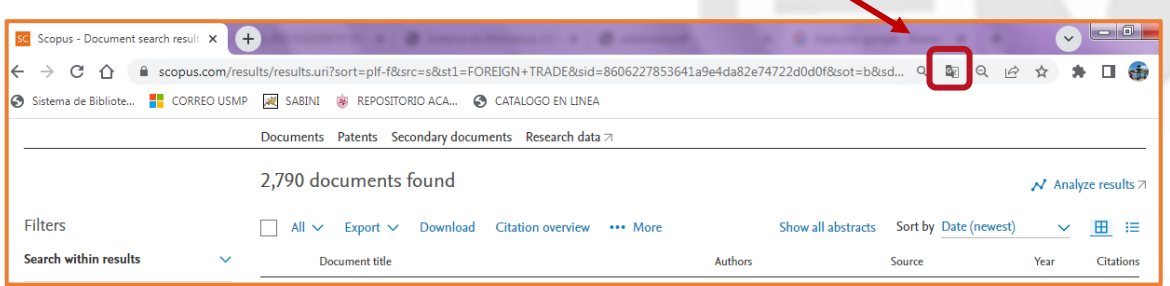

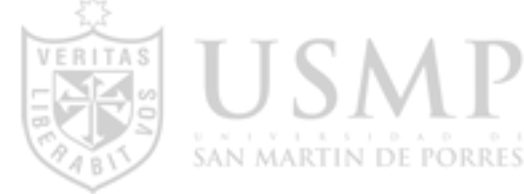

**8) Se muestra el número de resultados, en su mayoría puede ser a texto completo (acceso abierto).**

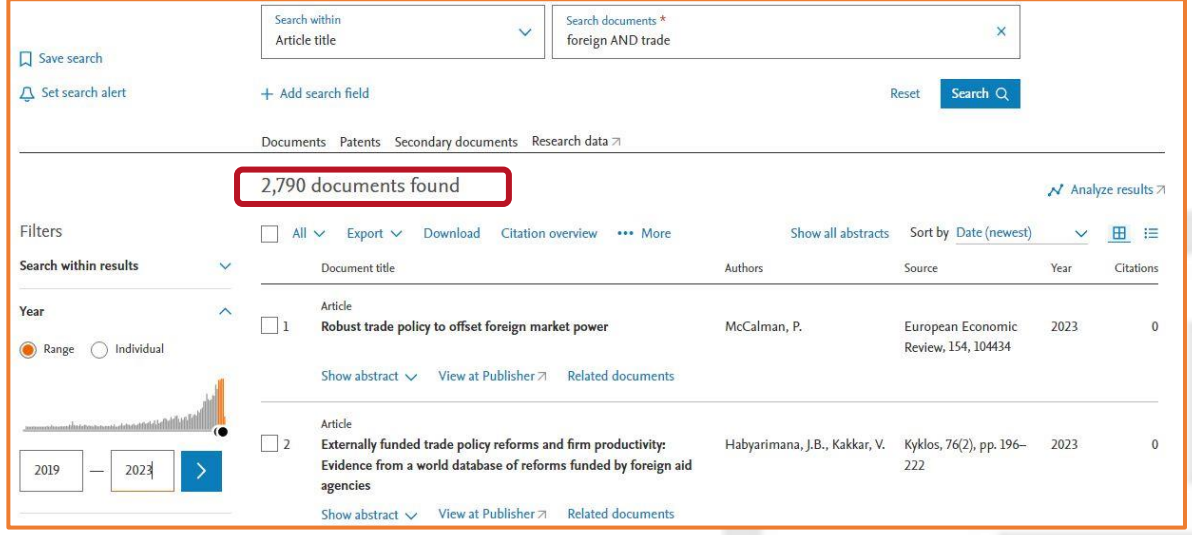

9) **Los resultados obtenidos son de 2,790 documentos.** Se puede delimitar la cantidad de documentos por tipo de acceso, tipo de fuente, año, idioma, autor, afiliación, patrocinador de financiación y más, debemos ubicarnos en la columna izquierda.

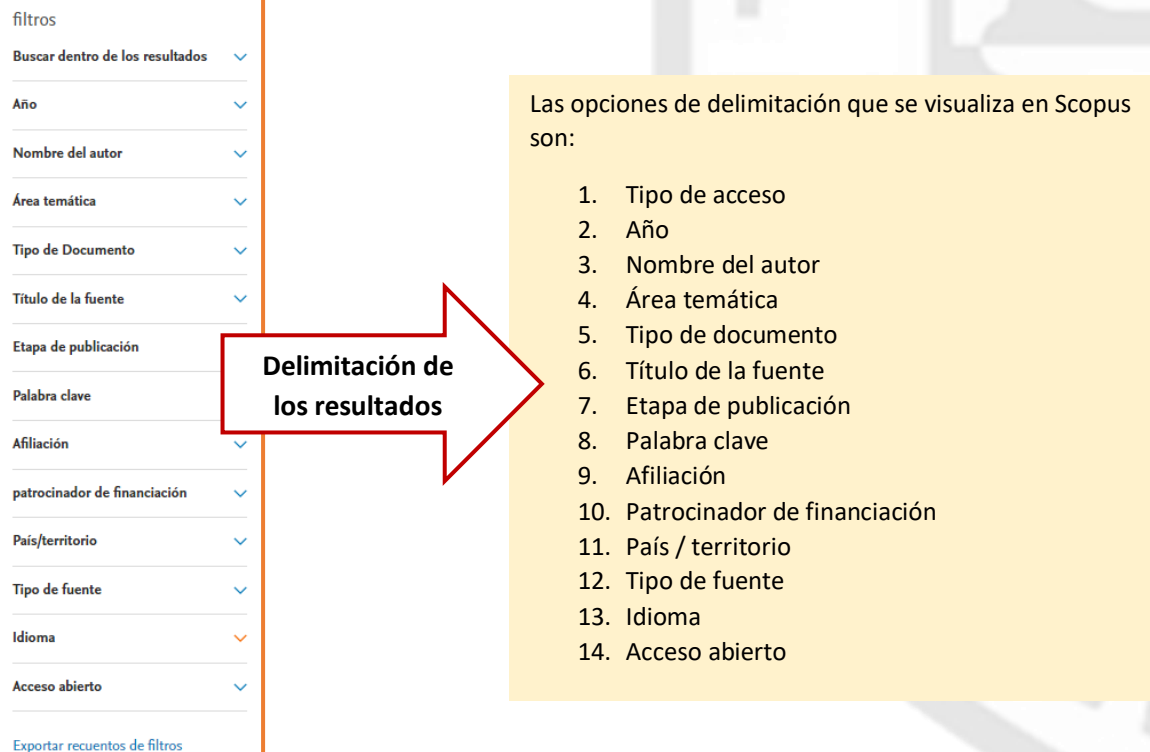

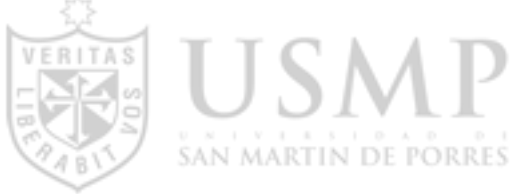

**10) Caso: podemos limitar nuestros resultados por acceso abierto (texto completo), desde el año 2019 hasta 2023 e idioma español.** 

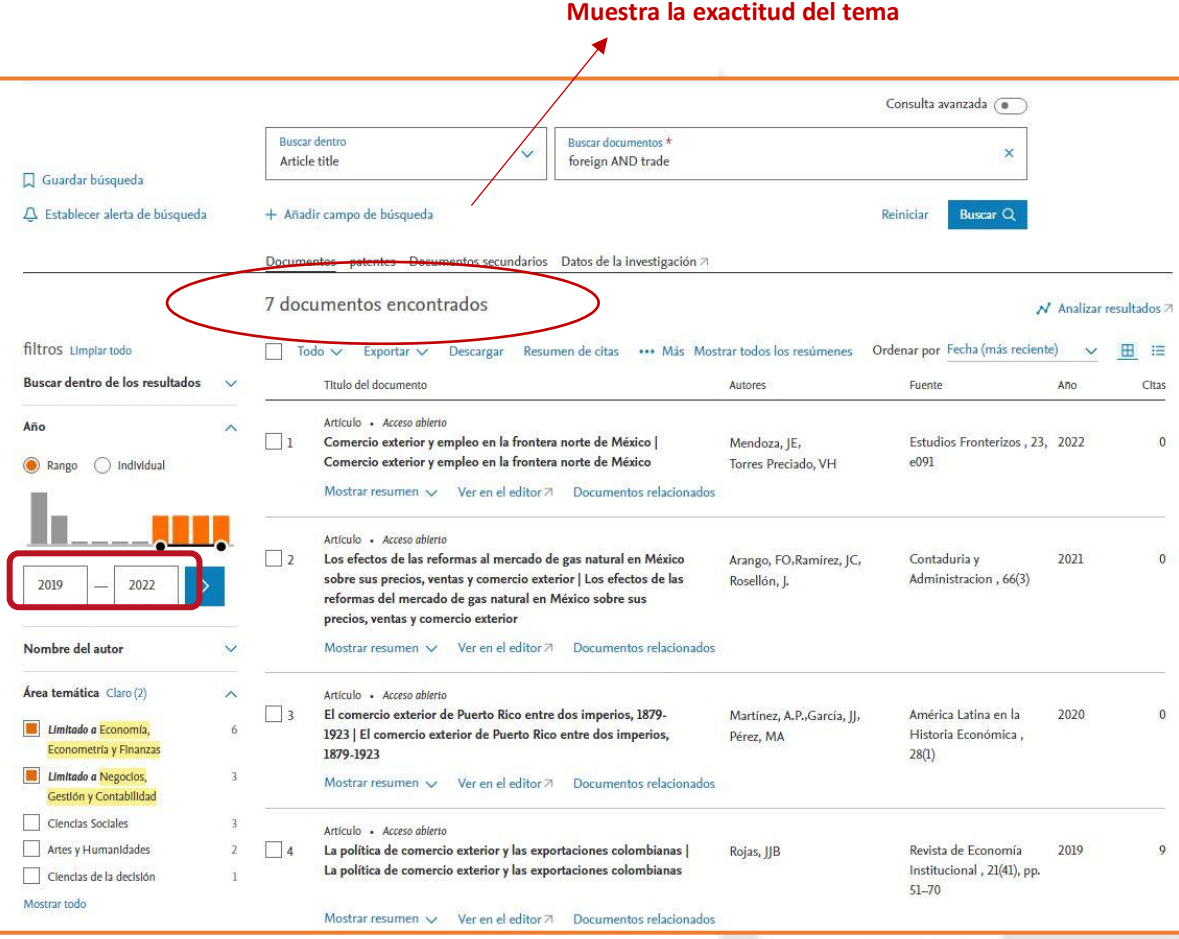

En la imagen anterior utilizando los filtros "acceso abierto", "años" e "idioma" disponibles en la columna izquierda. De 2,790 resultados, se redujo a 7 documentos encontrados, haciendo más exacta la búsqueda de información.

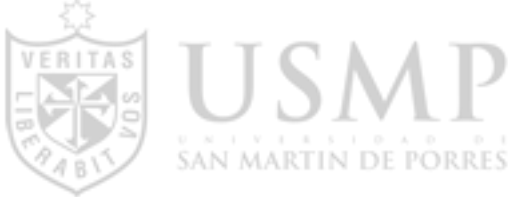

#### **11) Para acceder al artículo debemos seleccionar el título elegido, al ingresar podrá ver los siguientes detalles:**

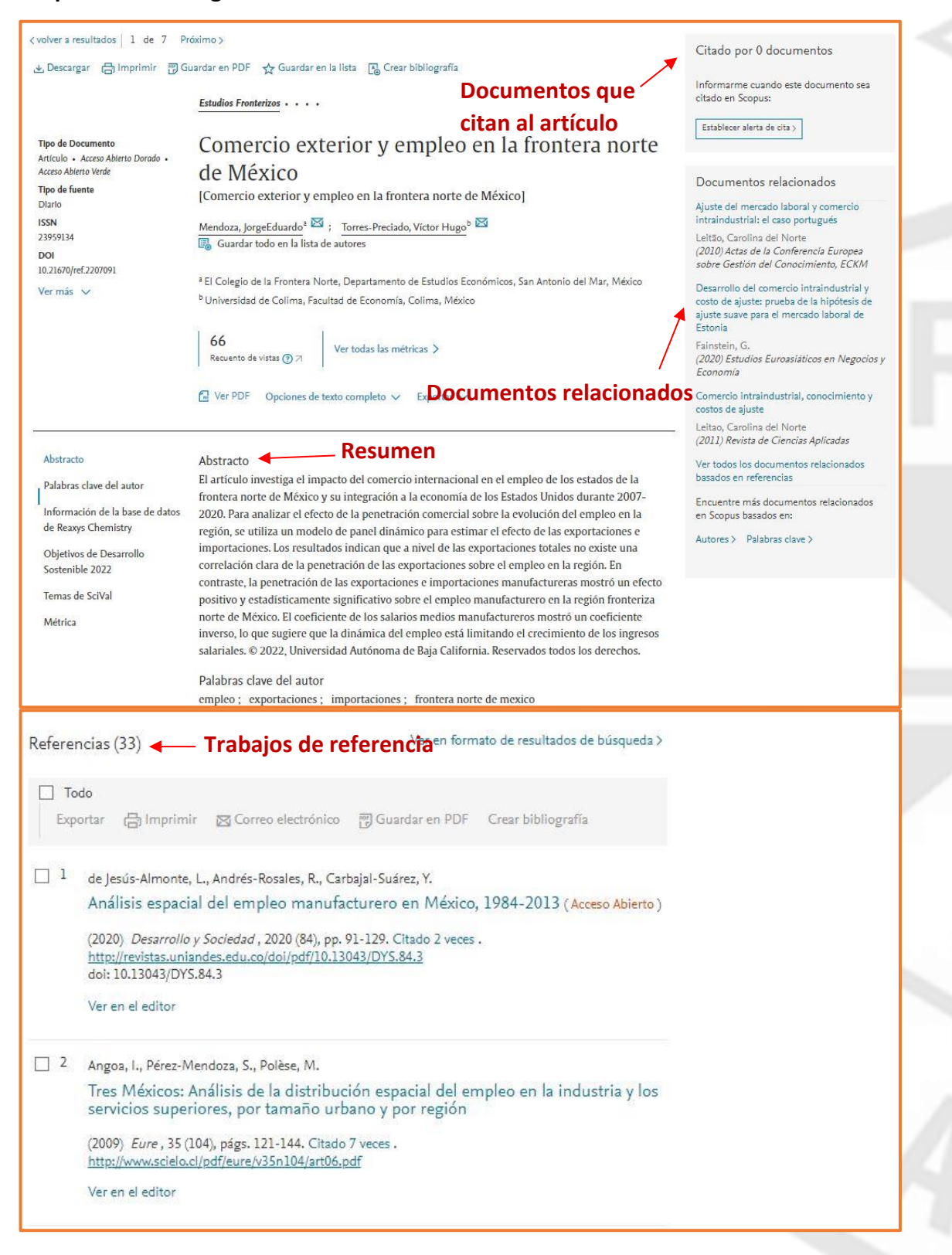

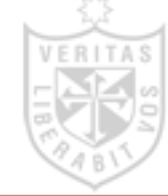

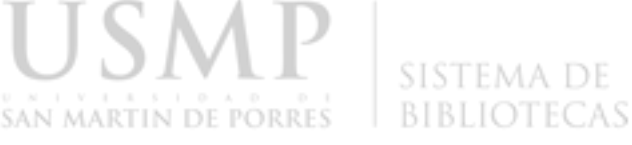

**12) Si seleccionamos "ver en el editor" nos enlazará al texto completo del portal de las editoriales en las que esté autorizado. Al ingresar visualizará todo el artículo en PDF o en otro formato.**

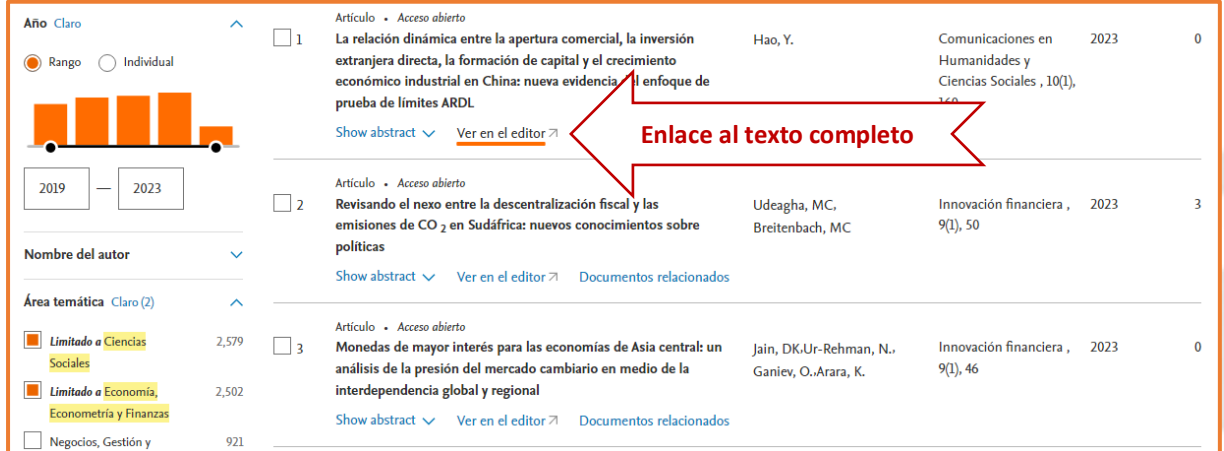

### **13) En la parte superior hay herramientas para imprimir, descargar, crear bibliografía del título, entre otras opciones:**

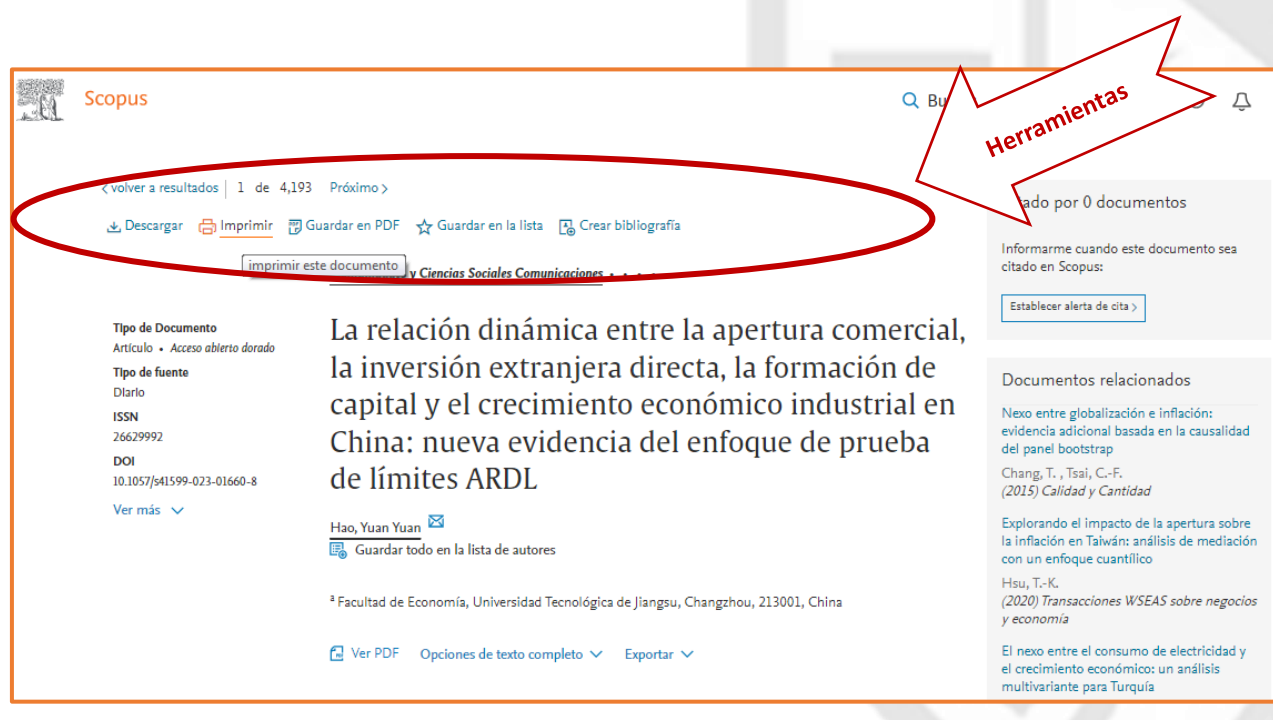

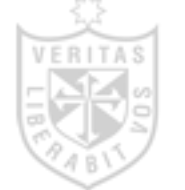

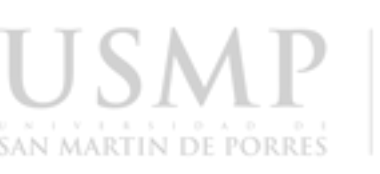

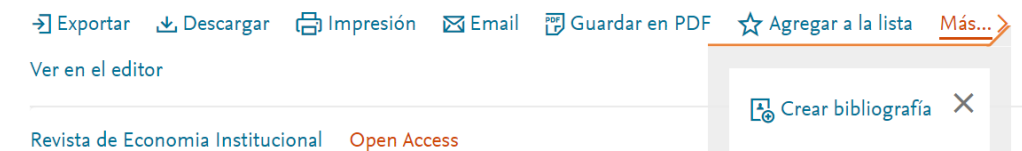

Volumen 21, Número 41, 2019, Páginas 51-70

**Exportar:** Exportación de información bibliográfica usando gestores de referencia Mendeley o RefWorks, o en formatos de archivo RIS, CSV, Bib Tex o Text.

**Descargar:** Descarga el resumen o el texto completo del documento, según disponibilidad.

**Imprimir:** Impresión del artículo en un formato conveniente.

**Email:** Envía el documento a un correo electrónico.

**Guardar en PDF:** Se descarga la información del documento, es decir autores, año de publicación, título, número, volumen del artículo.

**Agregar a la lista:** Agrega el documento a una lista temporal.

**Crear bibliografía:** Genera una lista de referencia (bibliografía) en una variedad de estilos (APA, Vancouver, y otros estilos).

**14) Scopus brinda herramientas de análisis para rastrear, analizar y visualizar la investigación:**

### **a. Análisis de resultados**

**-**Haga clic en "Analizar resultados" de búsqueda para obtener un desglose de los resultados por criterio, año, fuente y autor.

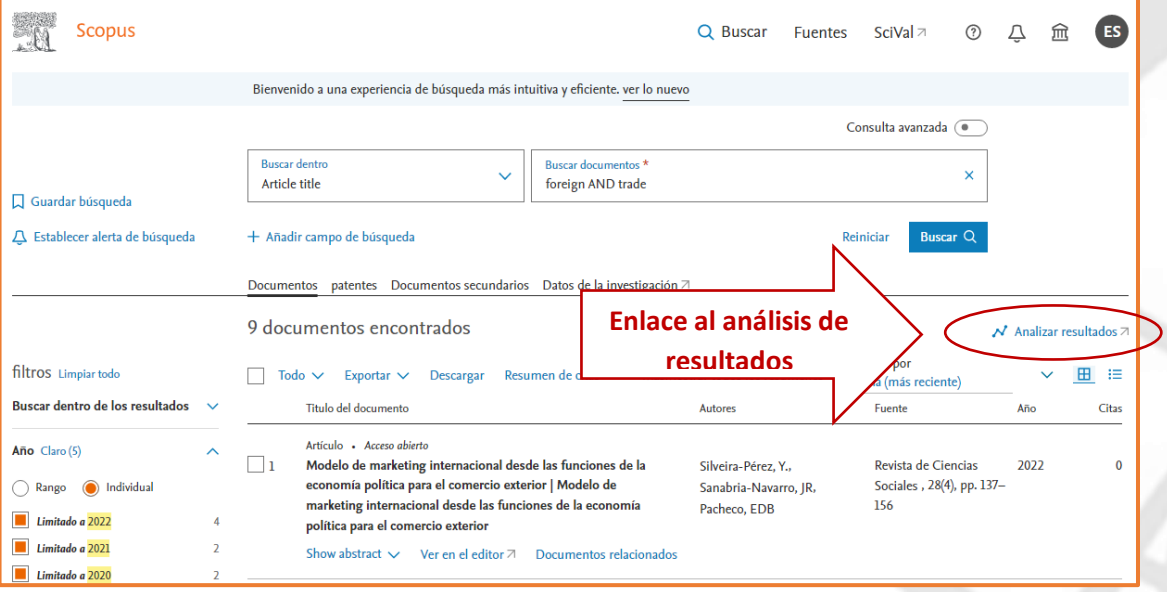

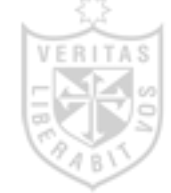

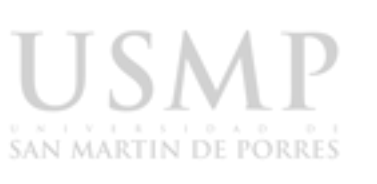

Las métricas de búsqueda están estructuras por año, título de fuente, nombre del autor, nombre de afiliación, país/territorio, tipo de documento, área temática y nombre del patrocinador financiero; estas gráficas pueden manipularse para un mejor entendimiento.

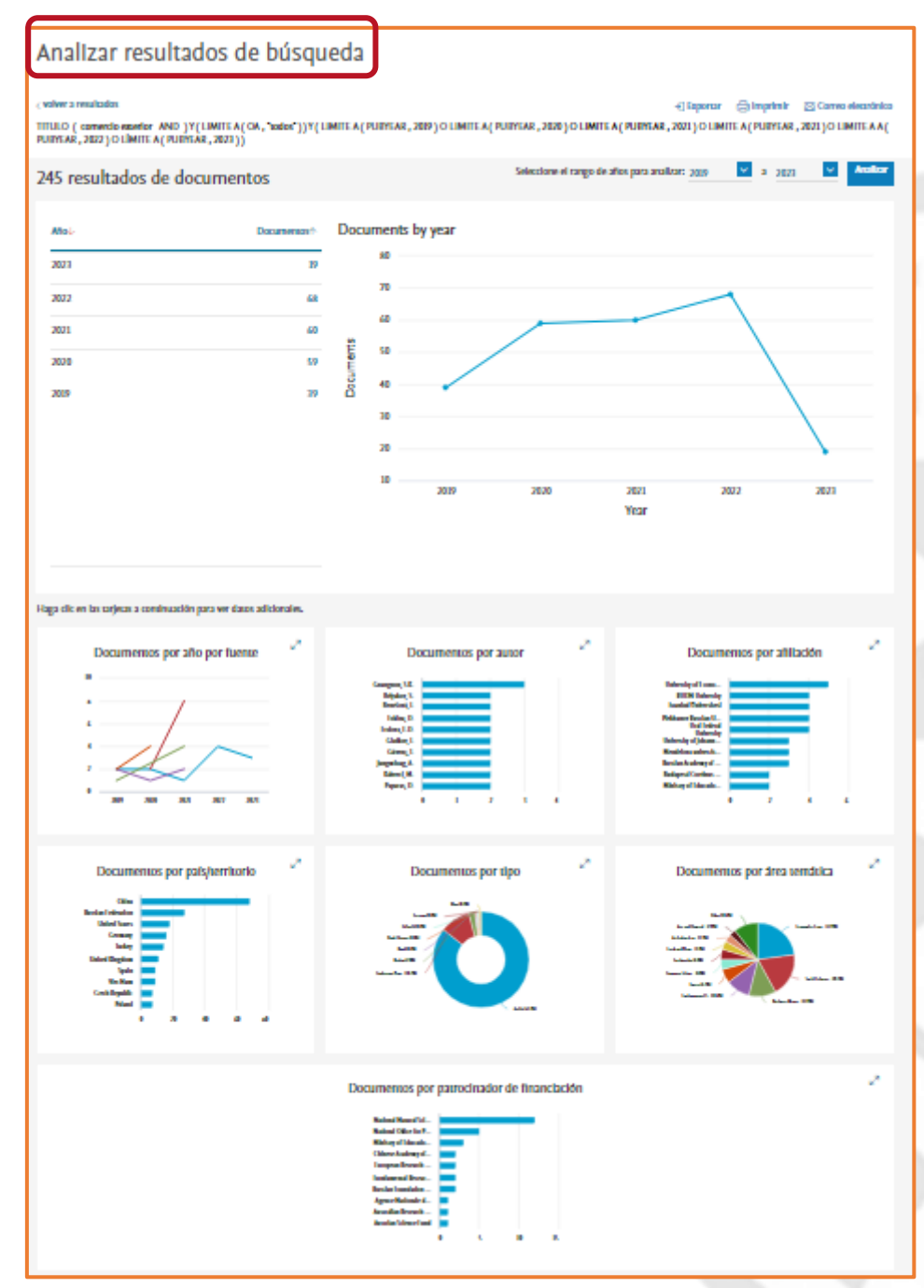

**-**Realice un seguimiento de las citas a lo largo del tiempo para un conjunto de autores o documentos con *Descripción general de citas*.

-Evalúe las tendencias en los resultados de búsqueda con *Analizar resultados de búsqueda.*

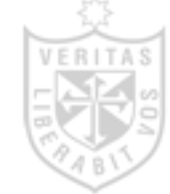

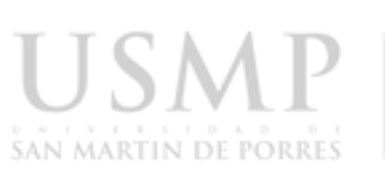

#### **b. Análisis de revistas y publicaciones seriadas**

**-**CiteScore es la métrica que mide la relación de citas por artículo publicado de Scopus.

-Seleccionamos la segunda pestaña para iniciar.

-Buscamos por título, autor, ISSN o área temática de la revista.

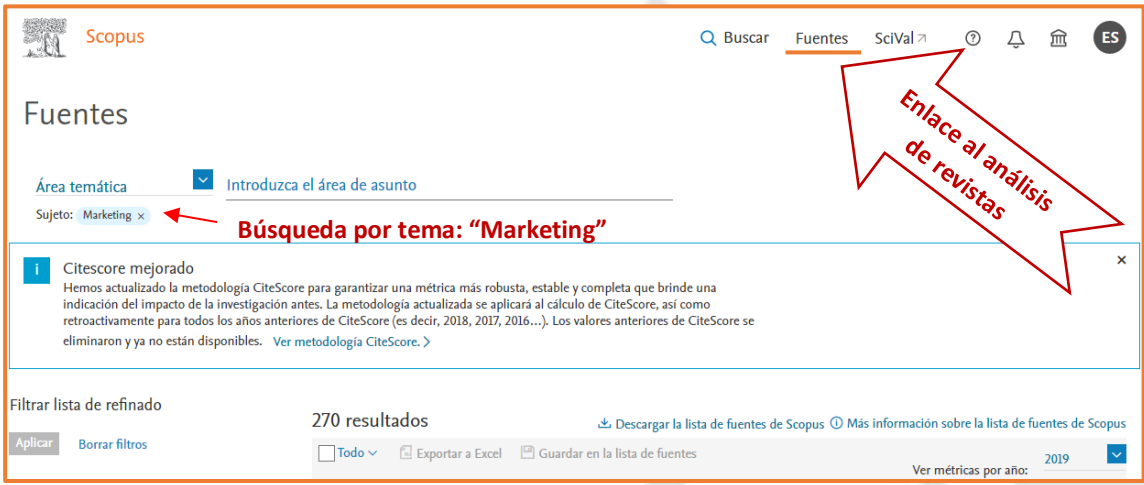

#### Se muestra 270 resultados con sus índices de evaluación.

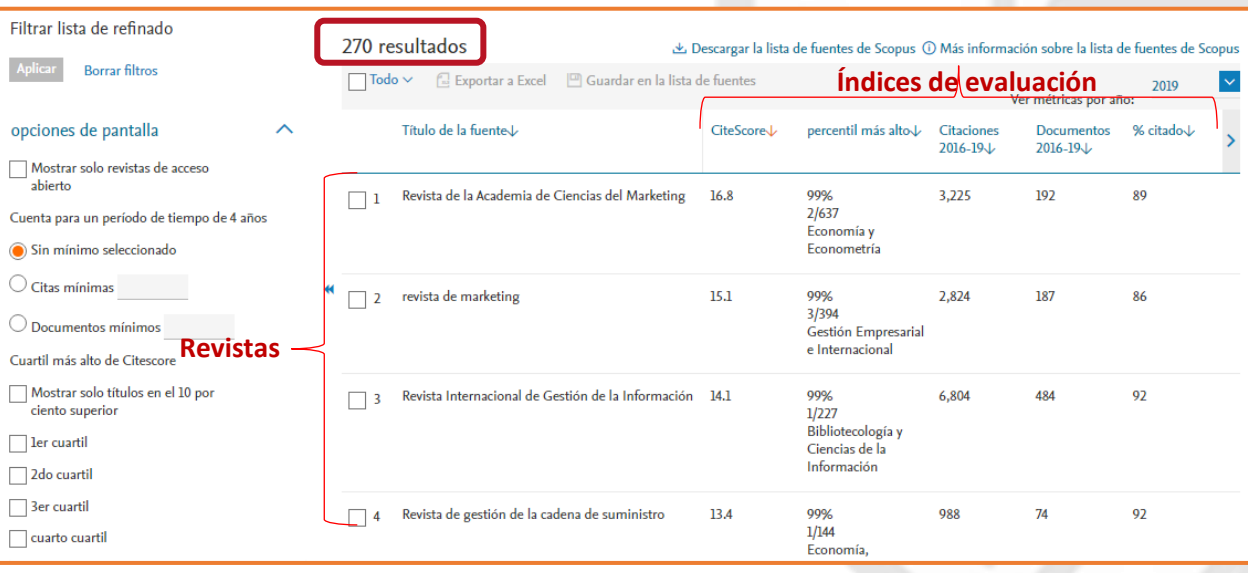

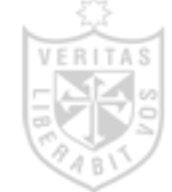

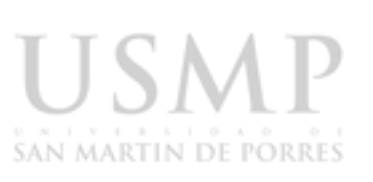

**Los índices que se visualiza en Scopus son:**

- **CiteScore:** métrica de Scopus
- **Citas:** número total de citas que una revista recibe al año.
- **Documentos:** número total de artículos publicados por una revista por año.
- **SNIP (Source Normalized Impact per Paper):** es un factor de medición basado en la comparación de publicaciones dentro de sus campos temáticos
- **SJR (Clasificación de revistas SCImago):** es un factor de medición que pondera las citas con base en la calidad de la revista citada.

**-**Caso: Seleccionamos el nombre de la revista para acceder a los resultados en CiteScore. Obtenga información sobre el rendimiento de las revistas con la opción "*Comparar fuentes*" una herramienta que le permite analizar revistas a través de múltiples métricas, que incluye CiteScore, SNIP y SJR.

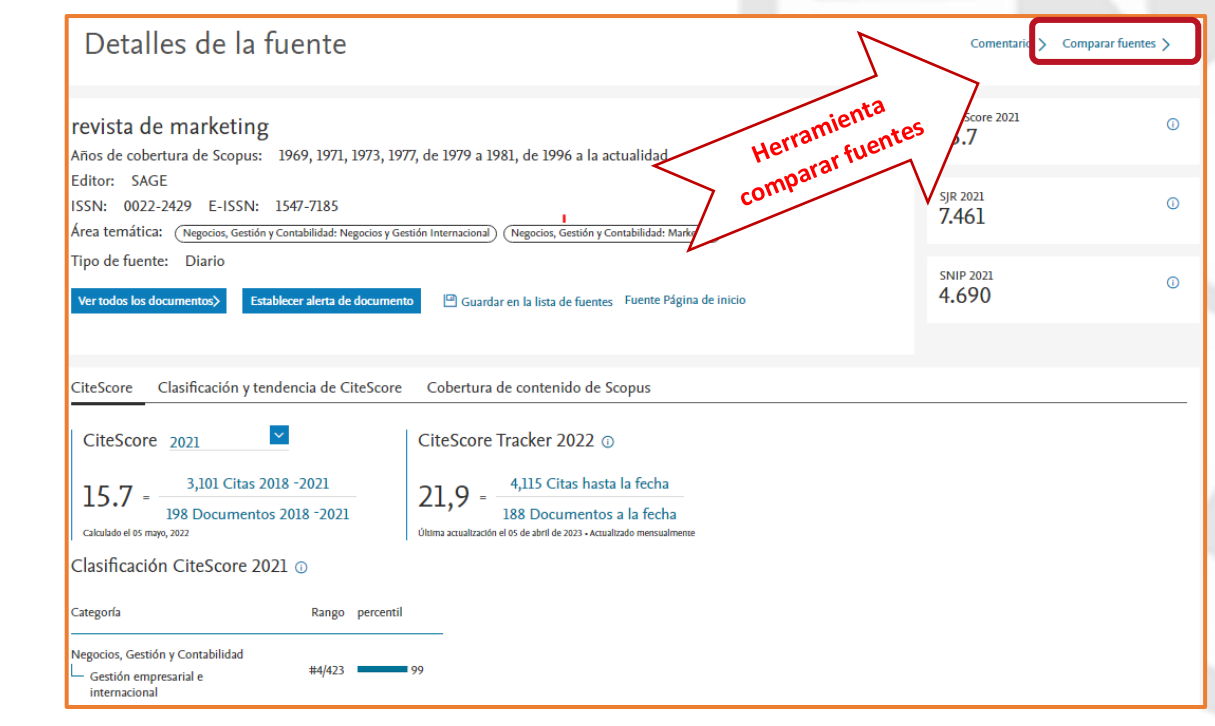

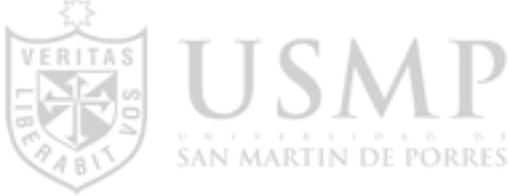

#### **c. Análisis de la página de perfil del autor**

**-**Seleccionamos "Autores" para realizar la búsqueda por nombre del autor, puede agregar el nombre de la afiliación y el ORCID si considera conveniente.

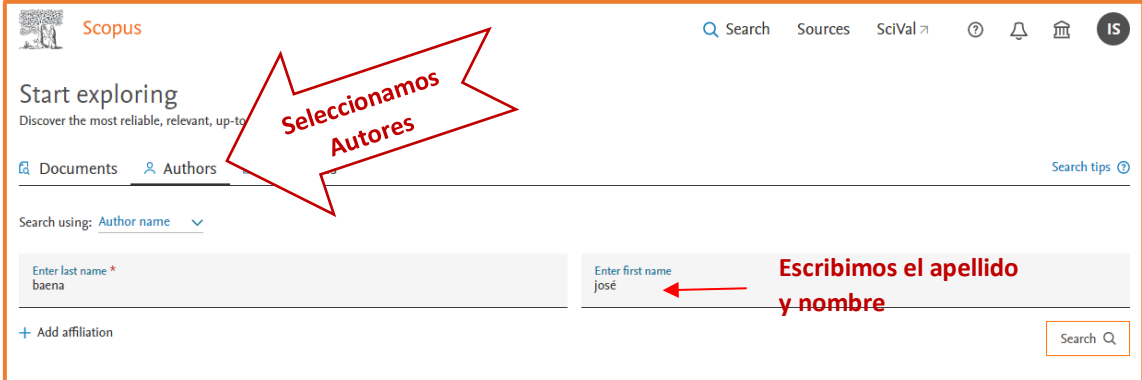

-Se muestra una lista de autores y seleccionamos el nombre del autor que estamos buscando

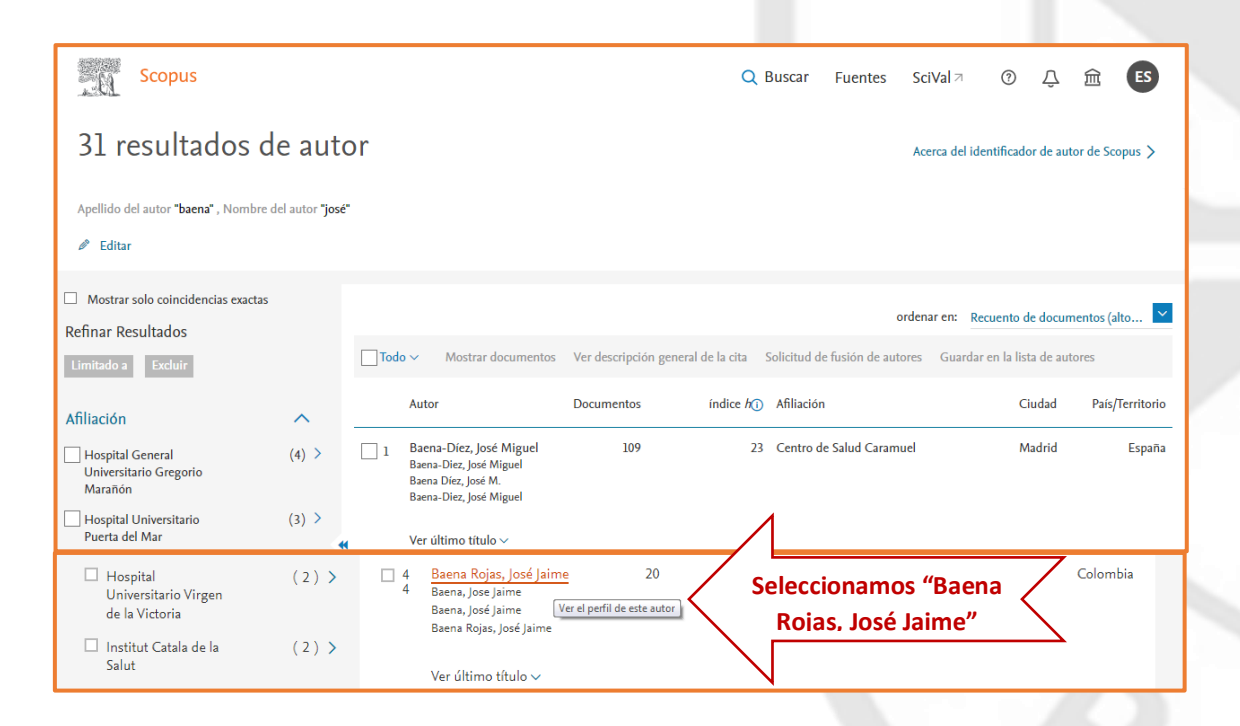

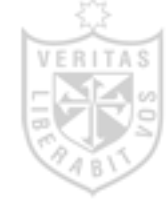

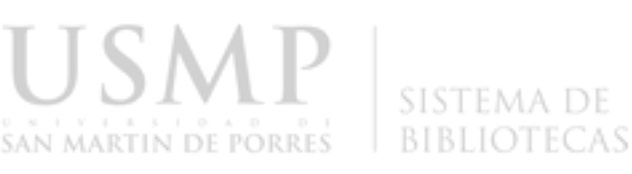

**-** Al ingresar podrá ver el perfil del autor. Se muestra los detalles de la afiliación del autor, los documentos de su autoría, los documentos que lo citan, su ORCID, el *Índice h* y un análisis de las citas.

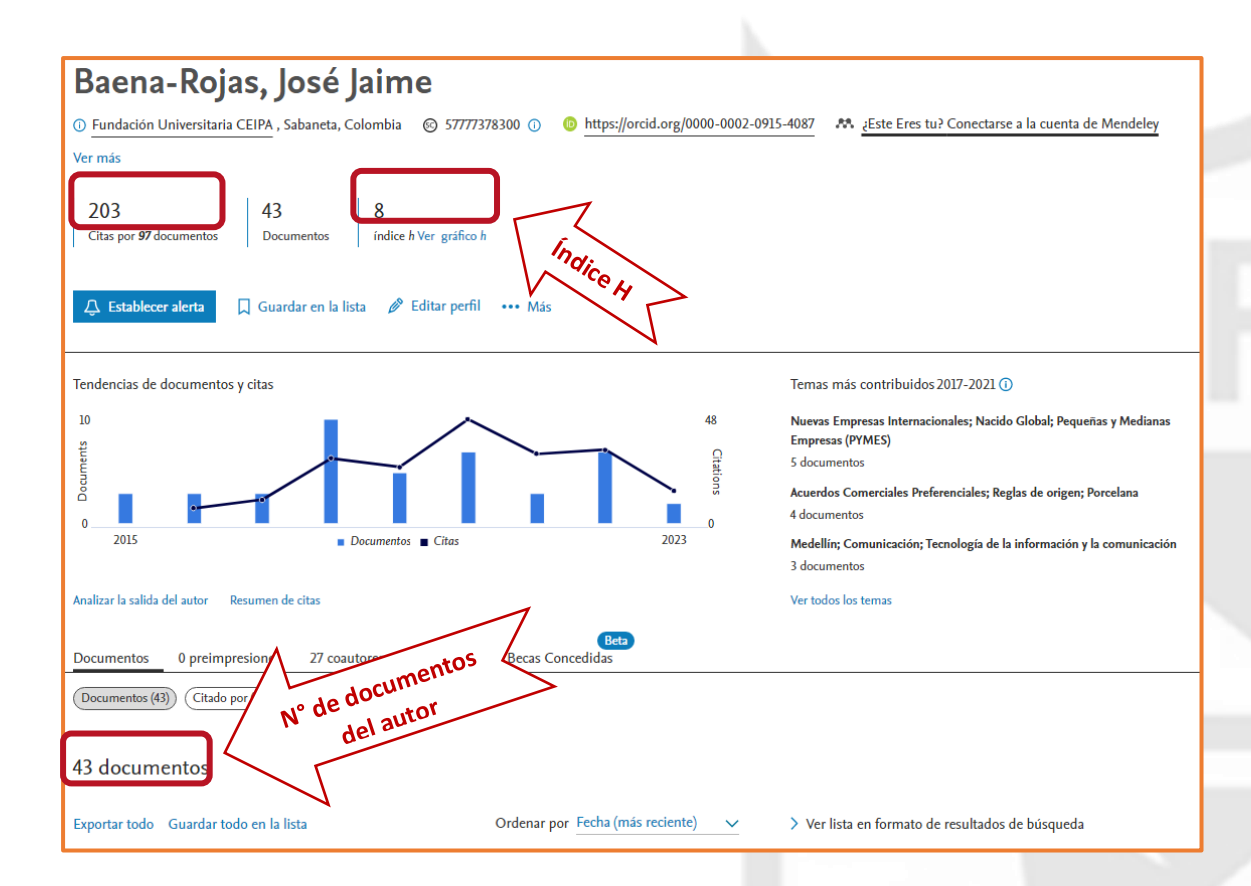